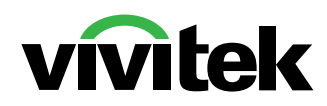

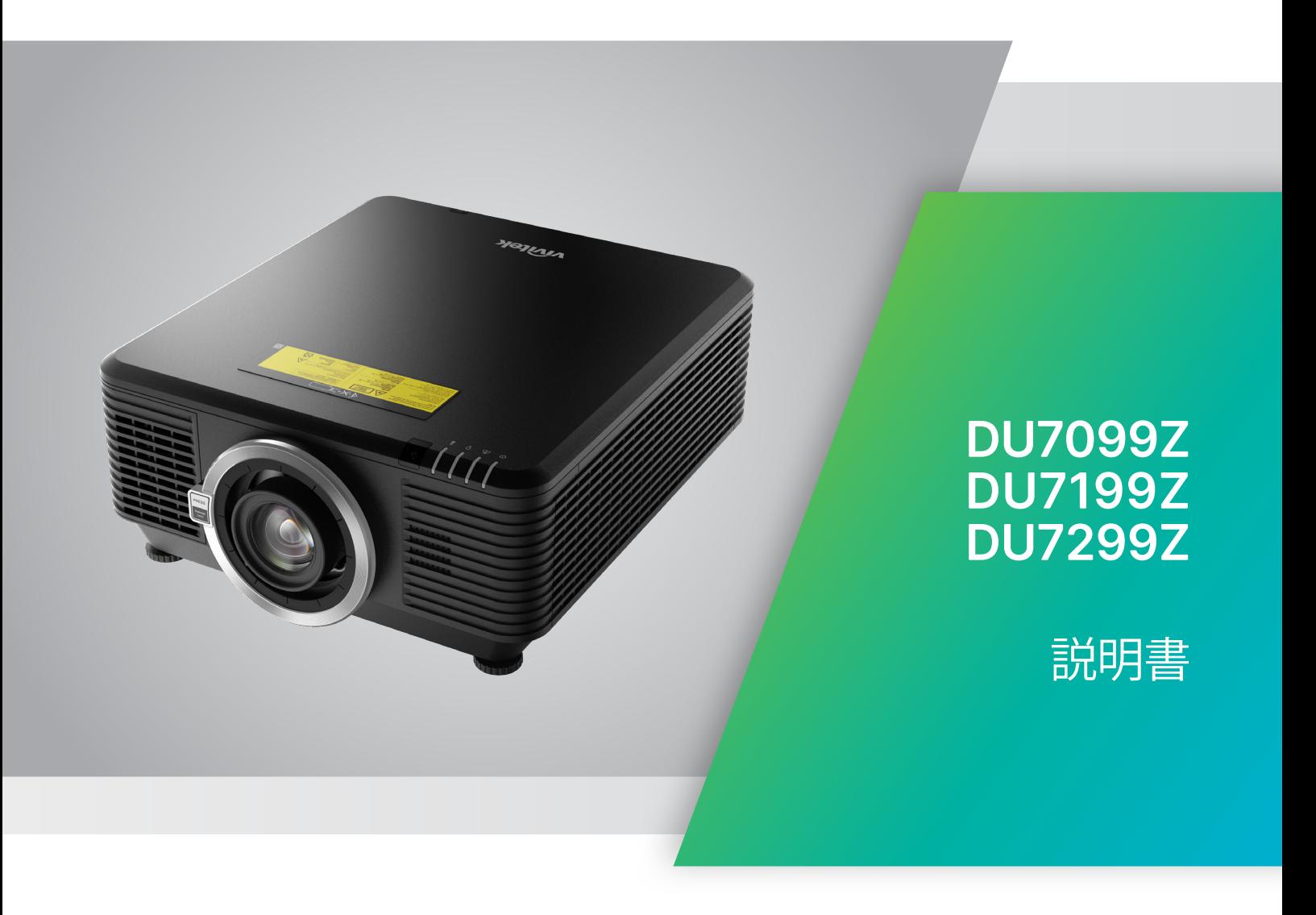

# 目次

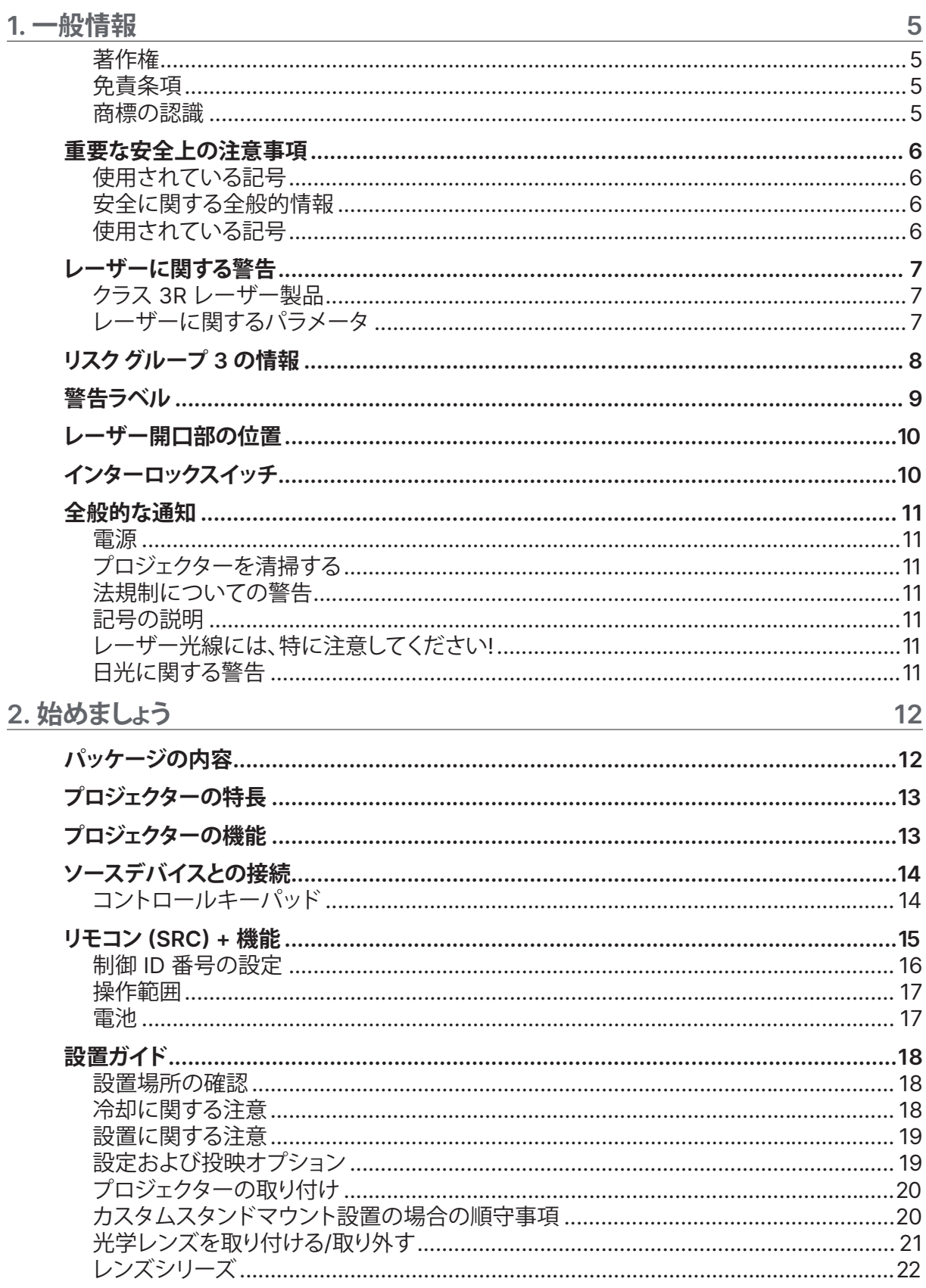

# 目次

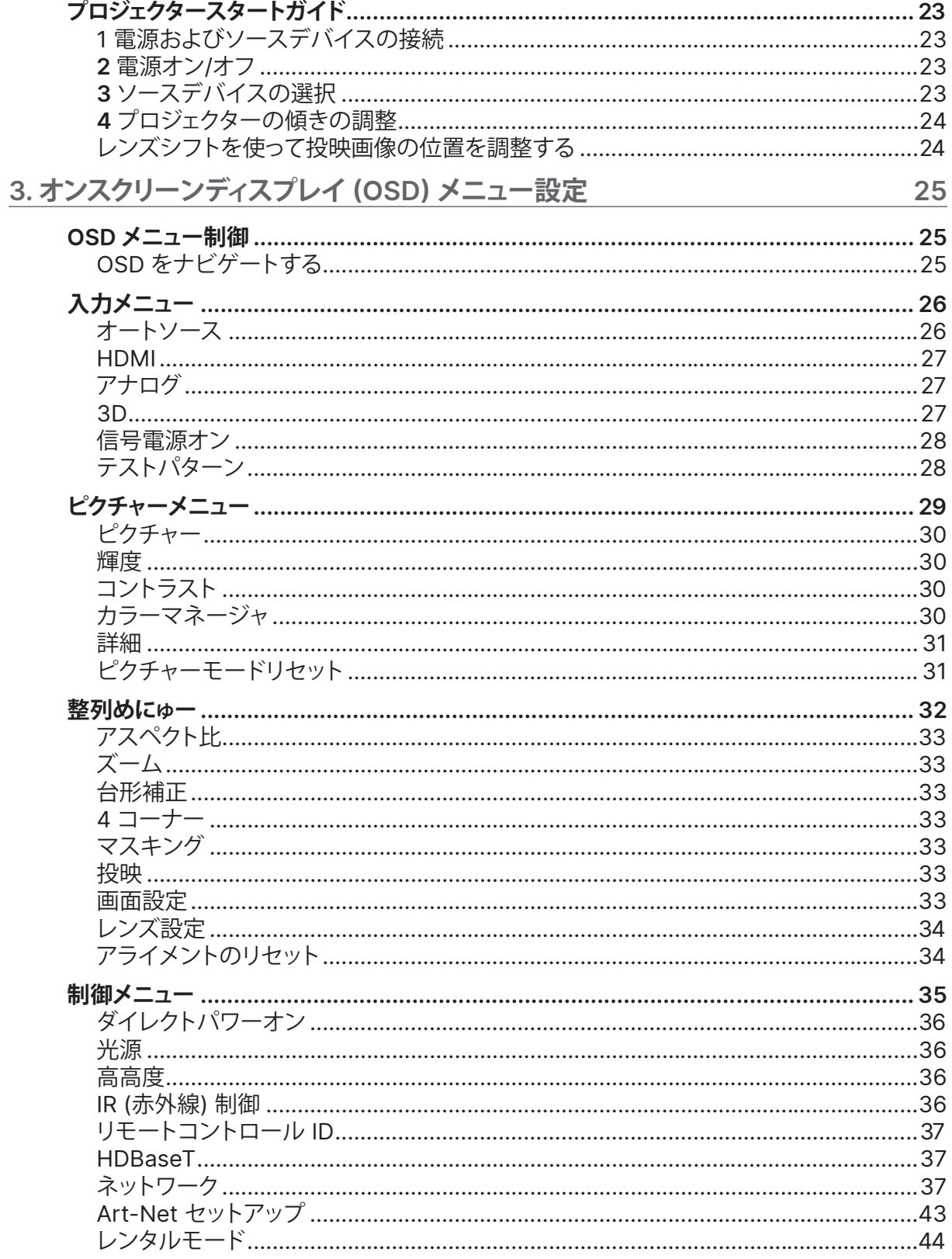

# 目次

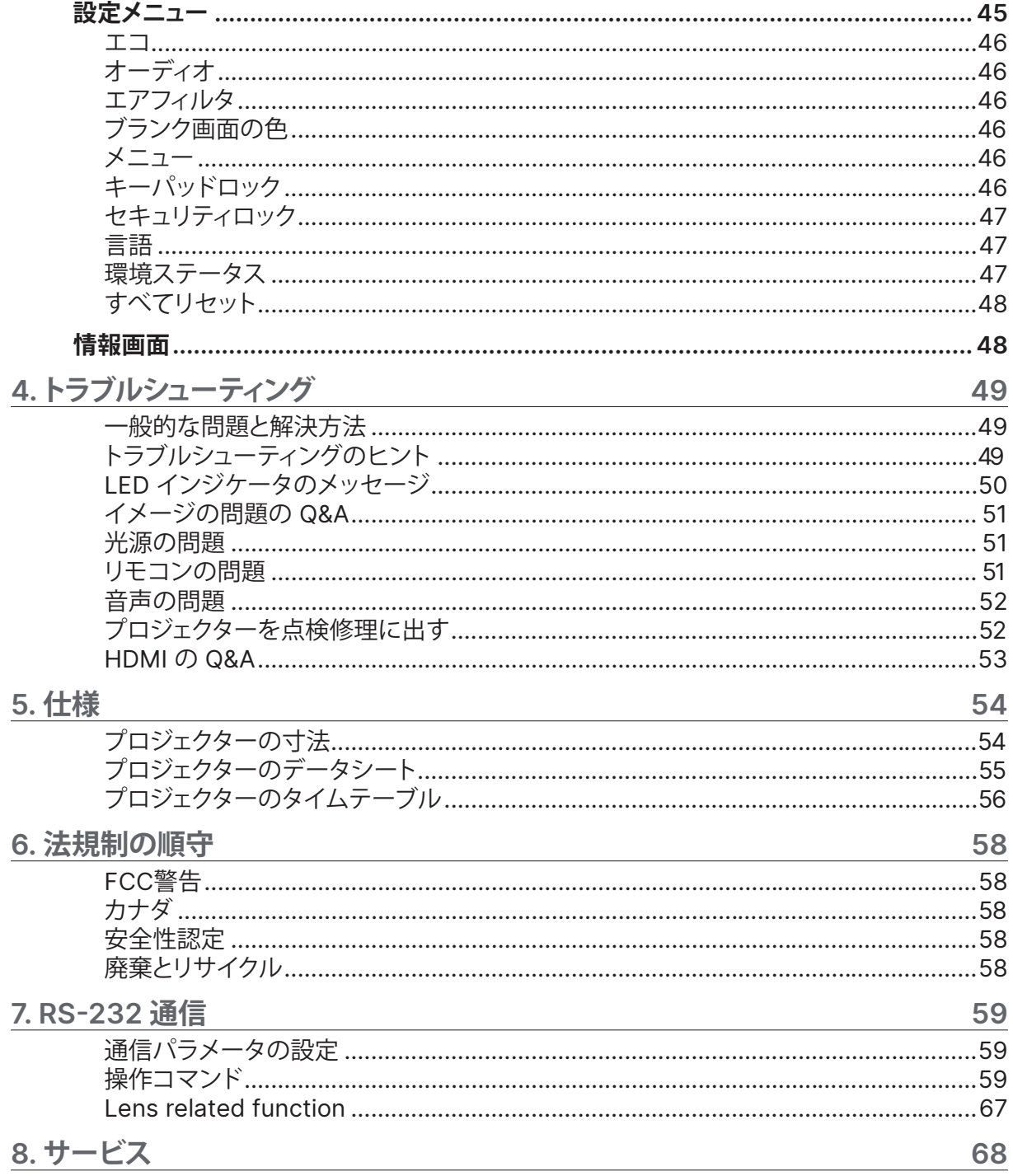

# <span id="page-4-0"></span>**1. 一般情報**

### 著作権

本書(すべての写真、図、ソフトウェアを含む)は、国際著作権法によって保護されており、無断転載は禁じら れています。著者の許諾を受けることなく、本マニュアルおよび本マニュアル中の資料を複製することは禁 じられています。© Copyright 2023

### 免責条項

本書の情報は、通知なしに変更することがあります。製造元は、本書の内容に関していかなる表明も保証も 行わず、また商業的価値や特定目的への適合性に対する黙示的保証を特定的に表明するものではありま せん。製造元は、本書を随時改訂して、本書の内容を随時変更する権利を保有します。その際には、製造元 は、誰に対しても改訂および変更について連絡する義務はないものとします。

### 商標の認識

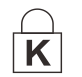

Kensington は、全世界における登録交付済みおよび申請中の ACCO Brand Corporation の米国登録商標です。

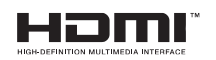

HDMI、HDMIロゴ、ハイディフィニションマルチメディアインターフェースは、HDMI Licensing LLCの米国およびその他の国々における商標または登録商標です。

CHDBT" HDBaseT™ および HDBaseT Alliance ロゴは、HDBaseT Alliance の商標です。

本マニュアルで使用されているその他すべての製品名はそれぞれの所有者に帰属し、承認されています。

## <span id="page-5-0"></span>重要な安全上の注意事項

## **重要:**

プロジェクターをお使いに鳴る前に、本セクションを必ずお読みください。本セクションにある安全上の 注意事項と使用上の注意事項は、長期に渡ってプロジェクターを安全にお使いいただくためのものです。 本マニュアルは後日参照できるように保管してください。

使用されている記号

装置と本書で使用されている警告の記号は、危険な状態について注意喚起するためのものです。 本マニュアルでは、次の記号を使って重要な注意事項を表わします。

### **注記:**

トピックスに関する追加情報を提供します。

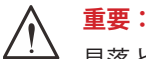

### 見落としてはならない追加情報を提供します。

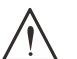

**注意:**

装置を損傷する状況について注意喚起します。

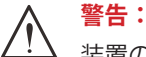

装置の損傷、危険な環境の作成、または負傷につながる状況について注意喚起します。

本マニュアルでは、コンポーネントパーツおよびを OSD メニュー内の項目は、次の例にあるように、太字 で書かれています。

「リモコン上の Menu (メニュー) ボタンを押して、Main (メイン) メニューを開きます。」

安全に関する全般的情報

- **●** ユニットケースは開けないでください。ユニット内には、ユーザーが修理できる部品はありません。 点検修理については、資格のあるサービス担当者までご連絡ください。
- 本マニュアルおよびユニットケースにある警告および注意を遵守してください。
- **●** 光源が点灯している場合は、レンズを覗き込まないでください。目を傷める危険があります。
- **●** ユニットは不安定な面、カート、スタンドには置かないでください。
- **●** 水気のあるところ、直射日光にさらされる場所、または加熱装置の傍でシステムを使用しないでく ださい。
- **●** ユニットの上には、本や鞄など重いものを置かないでください。

### 使用されている記号

本製品は、本装置を操作する能力のある大人を対象としています。

プロジェクターのモデル番号およびシリアル番号をメモし、この情報を将来のメンテナンスのため保管して ください。また、装置を紛失した場合、または、盗難に遭った場合、この情報を警察に報告するために使用す ることができます。

モデル番号:

シリアル番号:

## <span id="page-6-0"></span>レーザーに関する警告

クラス 3R レーザー製品

本レーザー製品は、すべての操作手順のおいて、クラス 3R として指定されます。

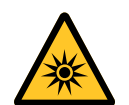

レーザー光 - 目を直接曝露させないようにしてください。 レーザーを人または反射物に向けたり、レーザー光が直接または反射して、人または反射物 に当たらないようにしてください。

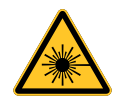

直接光または散乱光は、目または皮膚に危険を及ぼす恐れがあります。 本書に記載される指示に従わない場合、目をレーザー放射に曝露する危険があります。

**注意** - 本書に記載される以外の制御、調整、または手順を行うと有害なレーザー光を浴びる可能性があります。

レーザーに関するパラメータ

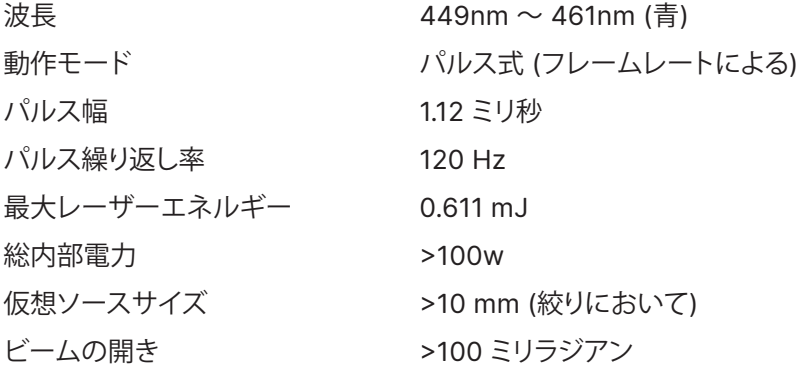

## <span id="page-7-0"></span>**リスクグループ 3 の情報**

### **光の危険に関する警告**

- **以下に従わない場合、重傷を負う可能性があります。**
	- **● RG3 IEC 62471-5:2015 により、ビームへの直接曝露は許可されていません。**
	- **● 運営者は、危険距離内にいる人がビームに曝露しないように制御するか、危険距 離内いる観客の目がビームに曝露しないように十分な高さにプロジェクターを設 置する必要があります。**

危険距離とは、単位表面あたりの強度またはエネルギーが角膜または皮膚に適用される暴露限界よりも低 い、投映レンズから測定された距離です。人が危険距離内にいる場合、ビームに曝露すると安全ではないと 考えられます。

### **このプロジェクターの危険距離は 0 ~ 150 cm です。**

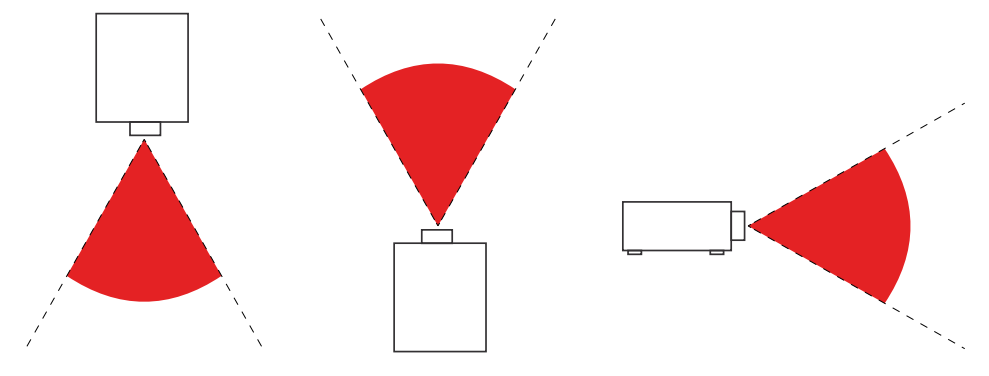

### **注記:**

このプロジェクターは RG3 製品であり、安全な場所に設置し、資格のある専門的なスキルの訓練を受けた担当 者が取り扱う必要があります。

レンズの取り付け、取り外しについては、資格のある専門家がいる販売店にご相談ください。プロジェクターを 自分で設置しようとしないでください。視力を損なう可能性があります。

プロジェクターを頭上に設置する場合は、床面と RG3 エリアとの距離を 3 m 以上離してください。運営者は、 危険距離内にいる人がビームに曝露しないように制御するか、危険距離内いる観客の目がビームに曝露しないよ うに十分な高さに製品を設置する必要があります。

## <span id="page-8-0"></span>警告ラベル

安全に関する危険および警告情報ラベルは、次の場所に配置されます。

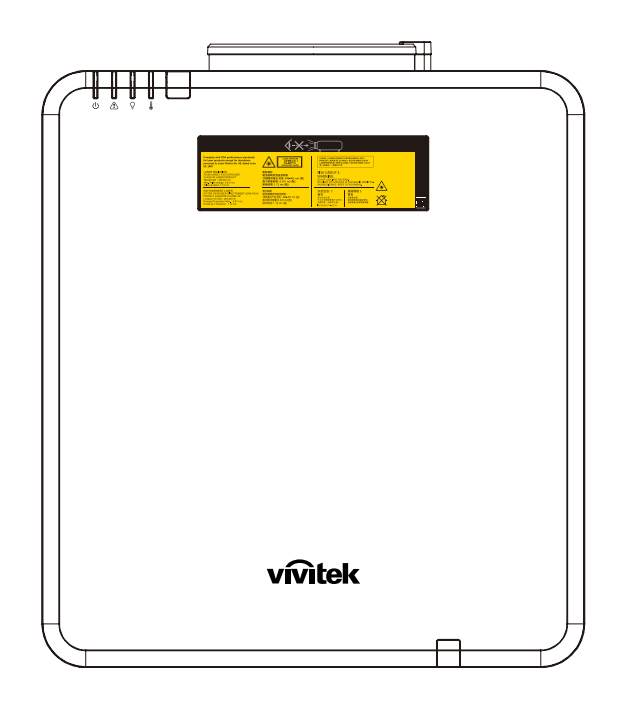

危険警告記号、開口ラベル、説明ラベル

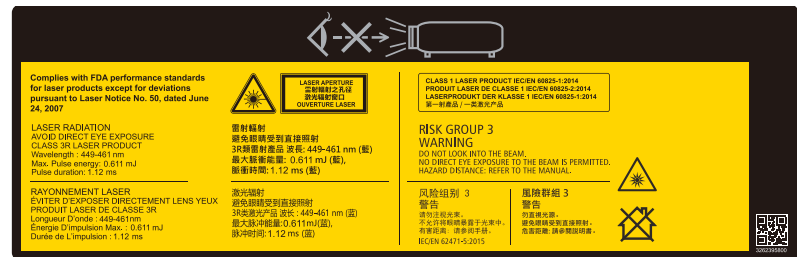

## <span id="page-9-0"></span>レーザー開口部の位置

下の図は、レーザー開口部の位置を示します。目で直接光を見ないように注意してください。

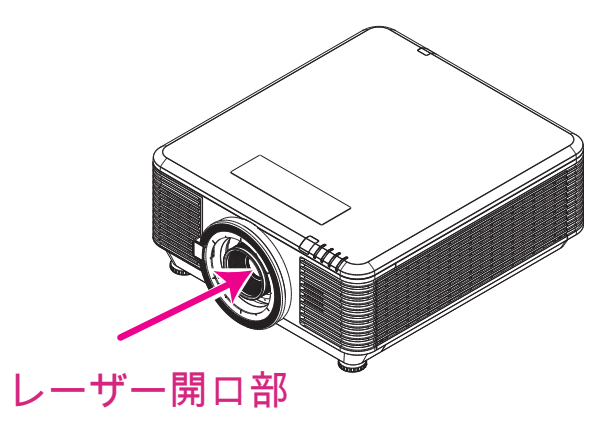

インターロックスイッチ

本装置には、レーザー光の漏れを防止するために、2 つのインターロックスイッチ (上部カバー x 1、レンズ x 1) が装備されています。

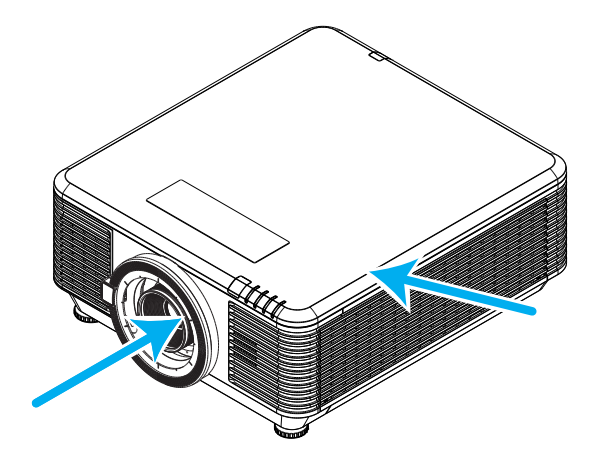

- **1.** 上部カバーが取り外されると、システムは、自動的に電源を切ります。
- **2.** レンズが取り外された場合、または正しく取り付けられていない場合、システムの電源が個別に オフになります。

## <span id="page-10-0"></span>全般的な通知

### 電源

- **●** 付属の電源コードだけをお使いください。
- **●** 電源コードの上には物を置かないでください。電源コードは踏まれないように配線してください。
- **●** 保管したり、長期間使用しない場合は、バッテリをリモコンから取り外します。

### プロジェクターを清掃する

- **●** 清掃の前に、電源コードの接続を外します。
- **●** 光源が冷めるまで約 1 時間待ちます。

### 法規制についての警告

プロジェクターを取り付けて使用する前に、法規制の順守 ([58](#page-57-1) ページ) の法規制についての警告をお読 みください。

記号の説明

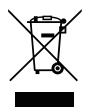

**廃棄:**電気電子機器を廃棄する場合、家庭廃棄物または都市廃棄物収集サービスを使用し ないでください。欧州連合加盟国では、リサイクリングのための分別収集が求められていま す。

### レーザー光線には、特に注意してください!

同じ部屋で、DLP プロジェクターと高出力レーザー機器を使用する場合は、特別な注意を払うようにしてく ださい。レーザー光線がプロジェクターレンズに直接的または間接的に当たると、デジタルミラーデバイス (DMD™) に重大な損傷を与える可能性があります。

日光に関する警告

このシリーズのプロジェクターを直射日光下で使用しないでください。日光がプロジェクターレンズに当た ると、デジタルミラーデバイス (DMD™) に重大な損傷を与える可能性があります。

# <span id="page-11-0"></span>**2. 始めましょう**

## パッケージの内容

プロジェクターを丁寧に開梱して、次のものがすべて揃っていることを確認します。

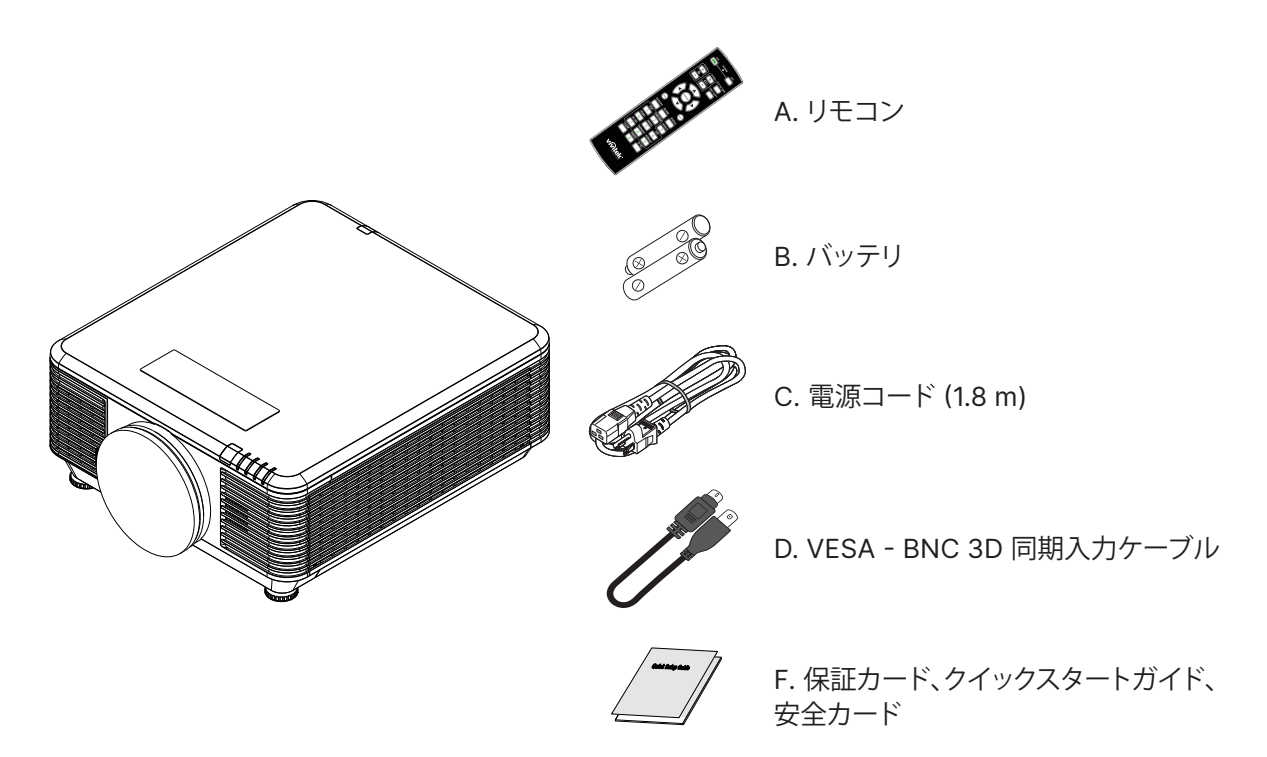

### **注記:**

不足しているものや破損しているものがある場合や、ユニットが動作しない場合は、直ぐに販売代理店までご連 絡ください。後日、装置を保証点検修理に出す場合のために、元の梱包材を保管することを推奨します。

**注意:** プロジェクターは埃の多い場所では使用しないでください。

## <span id="page-12-0"></span>プロジェクターの特長

- **●** NTSC、PAL、SECAM などの主なビデオ標準すべてに対応します。
- **●** 高輝度なので、日中や照明を付けた室内でもプレゼンテーションできます。
- **●** フレキシブルにセットアップできるので、前面投映、背面投映ができます。
- 角度のある投映では、アドバンスドキーストーン補正が投映画像を正方形に維持します。
- **●** 入力ソースを自動検出します。
- **●** 高輝度投映のためあらゆる環境に適合します。
- **●** クリアで鮮明な画像のため最大 4K UHD までの解像度をサポートしています。
- Texas Instruments の DLP® および BrilliantColor™ テクノロジを採用しています。
- **●** レンズのセンタリング機能により簡単な設置を可能します。
- **●** 水平および垂直方向にレンズをシフトします。
- **●** RJ45 を介して、統合およびシステム管理用にネットワーク対応しています
- **●** シールドされたエンジンが埃や煙の影響を最小化します。
- **●** 盗難防止セキュリティ機能として、ケンジントンセキュリティスロット、セキュリティバーを含み ます。
- **●** 内蔵 HDBaseT 受信機。HDBaseT™ は、標準的な CAT5e/6 LAN ケーブル上で、HD ビデオ、デジ タルオーディオコンテンツを配信し、RS232、RJ45 および IR 機能とインターフェースします。
- **高度なレーザー蛍光体光エンジンが、優れた輝度と色の均一性を実現します。**
- **●** レーザー設計により、最大 20,000 時間の動作時間を実現します。

## プロジェクターの機能

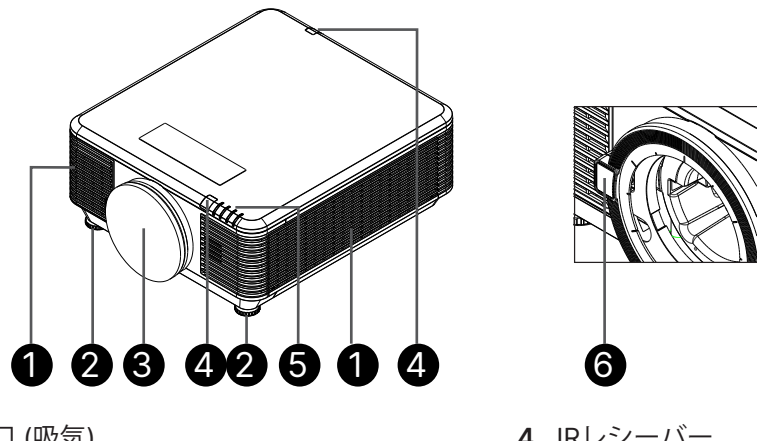

**1.** 通気口 (吸気)

**重要:**

- **2.** チルトフィート
- **3.** レンズフィルタスポンジ
- **4.** IRレシーバー
- **5.** LED インジケータ
- **6.** レンズ解除ボタン
- プロジェクターの通気開口部は、空気を循環してプロジェクターの光源が過熱しないようにするためのも のです。通気開口部は塞がないでください。

## <span id="page-13-0"></span>ソースデバイスとの接続

![](_page_13_Figure_3.jpeg)

- **●** スクリーンメーカーが対応するスクリーンコントローラが付属しています。
- **●** このジャックは定められた用途以外には使用しないでください。

**警告:** 安全のために、接続する前に、プロジェクターと接続する機器の電源を切ります。

## <span id="page-14-0"></span>リモコン (SRC) + 機能

**1.** 赤外線トランスミッター **2.** 電源オン **3.** 電源オフ **4.** ズーム + **5.** フォーカス + **6.** フォーカス - **7.** ズーム - **8.** テストパターン **9.** レンズシフト **10.** ナビゲーション **11.** メニュー **12.** 終了 **13.** BLANK(ブランク) **14.** オート PC **15.** 状態 **16.** アスペクト / ID 3 **17.** VGA / ID 1 **18.** コンポーネント / ID 2 **19.** HDMI1 / ID 4 **20.** HDMI2 / ID 5 **21.** 3G-SDI / ID 7 (利用できません) **22.** Displayport / ID 8 (利用できま せん) **23.** DVI / ID 6 **24.** HDBaseT / ID 9 **25.** 消去 **26.** フリーズ/ID 0 **27.** ID 設定 **28.** 有線ジャック 2 6 5 18 17 21 26 7 19 11 20 4  $2<sup>2</sup>$ 10 13 25 14

![](_page_14_Picture_4.jpeg)

**重要:**

1. 明るい蛍光灯を点灯した場所でプロジェクターを使用することはお止めください。高周波蛍光灯は、 リモコンの動作を妨げることがあります。

2. リモコンとプロジェクターの間に障害物がないことを確認します。リモコンとプロジェクターの間に障害物が あると、プロジェクター画面などの反射面で信号がオフになることがあります。

3. プロジェクター上のボタンとキーの機能は、リモコン上の対応するボタンの機能と同じです。 本ユーザーズマ ニュアルでは、リモコンに基づいて機能について説明します。

### <span id="page-15-0"></span>制御 ID 番号の設定

[制御 ID 番号] オプションを選択して Enter ボタンを押し、▶ ボタンを使用して数値を増やすか、◀ ボタン を使用して数値を減らします。このオプションは、プロジェクター ID 制御がオンの場合に使用できます。

### リモコンの ID 番号を設定する

リモコンの ID SET ボタンを約 5 秒間押し続けると、電源 LED インジケータが赤色で定期的に点滅しま す。2 桁の数字を押して希望の ID 番号を設定します。ゆっくり押すごとに行います。リモコンの設定が確認 されると、電源 LED が点灯します。

ID SET ボタンを約 5 秒間長押し 電源 LED が点滅しています 2 桁の ID 番号を押します します

![](_page_15_Picture_8.jpeg)

![](_page_15_Picture_223.jpeg)

![](_page_15_Picture_10.jpeg)

### **注記:**

ID 番号を設定すると、設定した ID 番号は上書きされます。リモコンに新しい ID 番号を設定したい場合 は、ID 番号を直接設定できます。

### リモコンの ID 番号を消去する

新しい ID 番号を設定すると、設定された ID 番号は上書きされます。ID SET ボタンと CLEAR ボタンを押 すと、リモコンの ID 番号を消去できます。

ID SET ボタンと CLEAR ボタンを同時に押します ボタンのバックライトが 1 回点滅します

![](_page_15_Picture_16.jpeg)

![](_page_15_Picture_18.jpeg)

### <span id="page-16-0"></span>操作範囲

- **●** リモコンは赤外線伝送を使ってプロジェクターを制御します。
- **●** リモコンはプロジェクターに直接向ける必要はありません。
- **●** リモコンは、半径約 10 m (25 フィート)で、プロジェクターのレベルの上下 15 度の垂直角度の範 囲で正常に機能します。

![](_page_16_Picture_6.jpeg)

**注記:**

プロジェクターがリモコンに反応しない場合は、近くに移動するか、バッテリを交換してください。

電池

![](_page_16_Picture_10.jpeg)

- **●** バッテリ収納部のカバーをスライドイン/アウトさせます。
- **●** 正極を上向きにしてバッテリを挿入します。

![](_page_16_Picture_13.jpeg)

### **注意:**

1. 単 4 バッテリだけを使用します (アルカリバッテリを推奨します)。 2. 使用済みバッテリを廃棄する際には、お住まいの地域の規制に従ってください。 3. プロジェクターを長期間使用しない場合は、バッテリを取り外します。

## <span id="page-17-0"></span>設置ガイド

設置場所の確認

- **●** 電源を供給するには、3 ブレード (アース用リード付き) ソケットを使用して、プロジェクターシ ステムのすべての機器にアースが施され接地電位が均等になっていることを確認します。
- **●** プロジェクターに付属する電源コードを使用してください。付属の電源コードがない場合は、他の 適切な 3 ブレード(アース用リード付き) 電源コードを代用できますが、2 ブレード電源コード は使用しないでください。
- **●** 電圧が安定しており、適切にアースされ、漏電がないことを確認します。
- **●** 合計消費電力を測定し、それが安全容量を超えないことを確認し、安全問題とショートを避けま す。
- **●** 高地では、高度モードをオンにします
- **●** プロジェクターは角度や向きの制限なく設置することができ、適切に機能します
- **●** 設置ブラケットがしっかり固定され、プロジェクターの重量を支えられることを確認します
- **●** エアコンのダクトやサブウーファーの傍への設置は避けてください。
- **●** 高温、不十分な冷却および埃の多い場所への設置は避けてください。
- **●** 赤外線干渉に起因する誤動作を避けるために、蛍光灯に近づけないでください (1 メートル超離し てください)。
- **●** VGA 入力コネクターが VGA 入力ポートにしっかり接続されていること確認します。最適の表示効 果を得るためには、信号線が適切に接続されるように、ねじの両側をきつく締め付けて、しっか り挿入します。
- **●** オーディオ入力コネクターは、オーディオ入力ポートに接続する必要があります。 オーディオ出力ポート、BNC、RCA などの他のポートに接続しないでください。
- **●** 電源を入れる前に、電源コードと信号ゲーブルが正しく接続していることを確認します。プロジェ クターの起動と操作プロセスの間、プロジェクターの損傷を避けるためめ、信号ケーブルや電源コ ードの挿入/取り外しは行わないでください。

冷却に関する注意

排気

- **●** 冷却が妨げられないように、空気吹き出し口から50cm以内に妨害物を置かないようにしてくださ い。
- イリュージョンの原因となるため、他のプロジェクターのレンズの前に空気吹き出し口がこないよ うにしてください。
- **●** 空気吹き出し口は、他のプロジェクターの吸入口から100cm以上離すように設置してください
- **●** プロジェクターは、使用中大量の熱を発生させます。内部のファンは停止しているときプロジェク ターの熱を放散しますが、このプロセスは一定時間続きます。プロジェクターがスタンバイモー ドに入ったら、AC電源ボタンを押してプロジェクターをオフにして電源コードを外します。停止 プロセスの間電源コートを外さないでください。プロジェクターが損傷する原因となります。停止 後に発生する熱放射が、プロジェクターの耐用年数に影響を与えることもあります。停止プロセス は、使用するモデルによって異なることがあります。いずれにせよ、プロジェクターがスタンバイ 状態に入るまで絶対に電源コードを外さないでください。

吸気

- **●** 空気吸入を妨げる物体を吸入口から30cm以内に置かないようにしてください。
- **●** 吸入口は他の熱源に近づけないでください
- **●** きわめて埃の多い場所は避けてください

<span id="page-18-0"></span>設置に関する注意

**●** プロジェクターの設置に対する角度制限はありません

![](_page_18_Picture_4.jpeg)

**●** すべての排気口の周りに最低 500 mm (19.7 インチ) の空間を保ちます。

![](_page_18_Figure_6.jpeg)

**●** プロジェクターを囲まれた空間で使用する場合は、周囲空気温度が動作温度を超えないようにしま す。また、吸気口と排気口を塞がないようにします。

![](_page_18_Picture_8.jpeg)

- **●** 吸気口から排気口から出た熱い空気が取り込まれないようにしてください。排気を再利用している 場合、エンクロージャーの温度が許容される動作温度範囲に収まっている場合でも装置が停止する 原因となります。
- **●** 使用するエンクロージャは、プロジェクターが排気を取り込まないことを保証するため、認定熱評 価に合格していることが必要です。

設定および投映オプション

![](_page_18_Figure_12.jpeg)

## <span id="page-19-0"></span>プロジェクターの取り付け

![](_page_19_Picture_3.jpeg)

![](_page_19_Picture_4.jpeg)

取り付けの際には、UL 規格の天井マウントだ けを使用します。

天井に取り付ける場合は、認可された天井取り付け用 ハードウェアと最大ねじ深さが 12 mm (0.47 インチ) の M6 ねじを使用します。

天井マウントの構造は形状と強度に適合しなければな りません。天井マウントの負荷能力は、取り付ける装 置の重量を上回らなければなりません。また、装置の 重量の 3 倍の重量に 60 秒以上耐えることができなけ ればなりません。

### カスタムスタンドマウント設置の場合の順守事項

縦向きなどカスタム設計マウント設置を行う場合は、以下を順守してください:

- 6本のネジを使って、プロジェクターをマウントにしっかりと固定します。
- **●** ネジ穴中心寸法: 300 x 350 (ピッチ = 175) mm
- **●** プロジェクターの重量を支え、転倒を防止できる安定したベース設計を確認してください。

### **注記:**

以下の図面は参照用です。正確なスタンドの設計図ではありません。

![](_page_19_Figure_15.jpeg)

<span id="page-20-0"></span>光学レンズを取り付ける/取り外す

![](_page_20_Picture_3.jpeg)

1. プロジェクターとレンズ部品には精密部品が含まれているため、プロジェクターやレンズ部品に振動を 与えたり、過剰な圧力を掛けたりしないでください。

2. レンズの取り外しや取り付け前には、プロジェクターの電源を切り、冷却ファンが停止するのを待ち、それか ら主電源スイッチをオフにしてください。

3. レンズの取り外しや取り付けの際にはレンズ表面には触れないでください。

4. レンズ表面には指紋、埃、油分を付着させないようにしてください。

5. レンズ表面に傷を付けないでください。

6. 傷を付けないように、水平面に柔らかい布を敷いて、その上で作業してください。

7. レンズを取り外し、保管する場合には、埃や汚れが付かないように、プロジェクターにレンズキャップを取り 付けます。

新しいレンズを取り付ける

![](_page_20_Picture_12.jpeg)

レンズフィルタスポンジを外します。

図に示すように、フランジを位置合わせして正しく配 置します。

![](_page_20_Picture_15.jpeg)

レンズを右に回して、カチッと音がして定位置に納ま るようにします。

プロジェクターからレンズを取り外す

![](_page_20_Picture_18.jpeg)

LENS RELEASE ボタンをロック解除位置まで押し ます。

レンズをつかみます。

レンズを左に回します。 レンズが外れます。

レンズをゆっくりと引き出します。

## <span id="page-21-0"></span>レンズシリーズ

プロジェクター用のオプション電動レンズは下表の通り 8 種類を用意しております。詳細については、 Vivitek の正規販売店にお問い合わせください。

### レンズグループ (オプション)

![](_page_21_Picture_246.jpeg)

### **注記:**

上記のズームレンズの最高性能は、垂直シフト -40% ~ 50%、水平シフト ±13% 以内で達成されますが、 プロジェクターはより広い調整可能なシフト範囲をサポートし、設置の柔軟性を高めることができます。

<span id="page-22-0"></span>![](_page_22_Figure_2.jpeg)

**注記:**

コンポーネントは、RGB - コンポーネントアダプタを通してサポートされます。 1 本の HDBaseT CAT5e ケーブル (またはそれ以上の規格のケーブル) を使用すると、プロジェクターは、 100 m/328 フィートの HDBaseT 接続距離をサポートします。

<span id="page-23-0"></span>![](_page_23_Figure_2.jpeg)

レンズシフトを使って投映画像の位置を調整する

プロジェクターには電動レンズシフト機能が付いています。プロジェクターを動かさずに、画像を垂直また は水平に移動できます。レンズシフト範囲は画像の高さと幅のパーセンテージで表示され、最大垂直シフト 範囲は画像高さの最大 70%、最小画像高さの 50% です。最大水平シフト範囲は左右への画像幅の 15% です。以下の図を参照してください。

![](_page_23_Figure_5.jpeg)

の領域がレンズシフトの境界です

### **注記:**

レンズシフト範囲図

このプロジェクターには、レンズ取り付け穴の内側に安全スイッチが装備されています。電源を入れる前にプロ ジェクターに投映レンズを取り付ける必要があります。そうしないと投映を開始できません。

OSD メニューには、調整終了後の誤操作を避けるためにレンズコントロール調整を無効化するレンズロック機能 があります。レンズコントロールを行う前に必ずロックを無効化してください。

# <span id="page-24-0"></span>**3. オンスクリーンディスプレイ (OSD) メニュー設定**

## OSD メニュー制御

オンスクリーンディスプレイ (OSD) により、画像の調整、様々な設定の変更、プロジェクターの現在の状態 の確認を行うことができます。

OSD をナビゲートする

リモコンまたはプロジェクターの [コントロール] ボタンを使って、OSD をナビゲートしたり変更したりする ことができます。

![](_page_24_Figure_7.jpeg)

- **●** OSD を開くには、[メニュー] ボタンを押します。
- **●** 6 つのトップメニューアイコンがあります。◄ / ► ボタンを押して、メニューを選択します。
- **▼/▲** ボタンを押して、サブメニューをスクロールします。
- **◀ / ▶** ボタンを押して、サブメニューの設定を変更します。
- **← を押して、[詳細] サブメニューの設定を開きます。**
- **●** [メニュー] ボタンを押して、OSD を閉じたり、サブメニューを終了したりします。
- **●** [終了] ボタンを押して、前のメニューに戻ります。

**注記:**

ビデオソースによっては、OSD 内のすべての項目を使用できないことがあります。例えば、[コンピューター] メ ニューの [水平位置/垂直位置] 項目を変更できるのは、PC に接続されている場合だけです。使用できない項目は 灰色で表示され、アクセスできません。

<span id="page-25-0"></span>![](_page_25_Picture_175.jpeg)

### <span id="page-26-0"></span>HDMI

- ← を押し、▼/▲ を使用して、サブメニューをスクロールします
- **● HDMI フォーマット:** HDMI フォーマットを設定します。 オート: HDMI 情報フレームに従い、色空間を自動的に検出します。 RGB 制限付き: RGB 制限付き範囲色空間を強制的に選択します。 RGB フル: RGB フル範囲色空間を強制的に選択します。 YUV 制限付き: YUV 制限付き範囲色空間を強制的に選択します。 YUV フル: YUV フル範囲色空間を強制的に選択します
- HDR: **◀/▶** を使用して、オート、オフ、HDR 10 を設定します。 オート: HDR 同期を検出すると、自動的に HDR 設定に切り替わります。 オフ: HDR 同期を検出するかどうかに関係なく、HDR 設定を強制的に閉じます。 HDR 10: HDR 同期を検出するかどうかに関係なく、HDR 設定を強制的に選択します。
- HDMI EDID: < を押して、▼/▲を使用してHDMI1、HDMI2を設定します。 拡張: HDMI 2.0 EDID を使用する場合に選択します。 標準:HDMI 1.4b EDID を使用する場合に選択します。

### アナログ

- **←** を押し、▼/▲ を使用して、サブメニューをスクロールします
- **● 水平位置:** ◄/► を使用して、水平方向の表示位置を調整します。
- **● 垂直位置:** ◄/► を使用して、垂直方向の表示位置を調整します。
- フェーズ: ◀/▶ を使用して周波数を調整し、アナログ RGB 画像の歪みを軽減します。
- クロック: **◀/▶** を使用して、アナログ RGB 画像の水平幅を調整します。
- **● 自動同期:** ◄/► を使用してオン/オフを選択し、画像同期をロックします。

3D

- **●** を押し、▼/▲ を使用して、3D ソース、同期方法、3D フォーマットを設定します。
- **●** 3D 設定を実行する前に、3D 同期に対応する入力信号が接続されていることを確認します。
- 3D: **◆/▶** を使用して、3D 機能を有効または無効にします。 DLP-Link: 内部 3D 同期を有効にします。 IR: 外部 3D 同期を有効にします。
- 3D 同期反転: ◀/▶ を使用して 3D 信号の L/R または R/L を切り替えます。 オン: 反転信号を有効にします。 オフ: 受信した信号同期に従います。
- 3D 形式: ← を押して、▼/▲を使用して 3D 形式のタイプ (オート、上部、下部、フレームシーケンシャル、フレームパッキング、横並び、オフ) を選択しま す。
- **● 3D 同期入力遅延:** ◄/► を使用して、入力 3D 同期の遅延を調整します。
- **● 3D 同期出力遅延:** ◄/► を使用して、出力 3D 同期の遅延を調整します。
- 3D 同期出力: ◀/▶ を使用して、3D 形式のタイプを選択します。 内部: 3D 同期は内部同期ジェネレーターから行わます。 外部: 3D 同期は外部入力コネクターから行わます。

![](_page_26_Picture_23.jpeg)

次の条件が当てはまる方は、3D 画像の視聴を慎重に行う必要があります:

6 歳未満のお子様

光に過敏な方、光に対するアレルギーのある方、健康状態の問題のある方、循環器系疾病の履歴のある方。

疲れている方、睡眠不足の方

<span id="page-27-0"></span>薬またはアルコールの影響下にある方

通常、3D 画像の視聴は安全です。しかし、不快に感じる方もいらっしゃいます。2008 年 12 月 10 日に 3D League により改訂・発行されたガイドラインを参照してください。このガイドラインには、3D 画像を視聴する 方は、30 分または 1 時間ごとに少なくとも 5 ~ 15 分の休憩をとる必要がある旨が記載されています。

信号電源オン

- **←** を押し、▼/▲ を使用して、サブメニューをスクロールします
- **● コンピューター:** ◄/► を使用してオン/オフを設定し、VGA 入力による自動電源オンを有効または 無効にします。
- HDMI: </>
を使用してオン/オフを設定し、HDMI 入力による自動電源オンを有効または無効にし ます。

テストパターン

**●** ◄/► を使用して、グリッド、白、赤、緑、青、黒、RGB ランプ、カラーバー、ステップバー、 チェックボード、水平線、垂直線、斜線、水平ラ傾斜、垂直傾斜、オフを選択して、テストパター ン画像を有効にします。

<span id="page-28-0"></span>![](_page_28_Picture_210.jpeg)

п

### <span id="page-29-0"></span>ピクチャー

- **</>** を使用して、個人の好みによりモードを選択します。
- **● 表示:** 使用をお勧めします。プレゼンテーション用の最高の投映効果です。
- **● 明るい:** このモードは、最高の輝度出力を必要とするアプリケーション環境に適しています。
- ゲーム: ビデオゲームに使用します。
- **● 映画:** 彩度、コントラスト、輝度の最良のバランスを提供します。 暗い環境での使用をお勧めします。
- **● 鮮明:** 鮮やかな色彩を提供します。
- **● ブレンド:** このモードは没入型環境に適しています。
- **● sRGB:** 限定された輝度設定を使って、RGB カラーを現実世界の画像に近づくように最適化しま す。
- **● DICOM SIM:** DICOM (Digital Imaging and Communications in Medicine) の場合に使用します
- **● ユーザ:** 輝度、コントラスト、色の好みをパーソナライズします。
- **● 3D:** 3D 同期を検出すると自動的に切り替わります。
- **● HDR 10:** HDR 同期を検出すると自動的に切り替わります。

### 輝度

● **◀/▶** を使用して、画像の輝度レベルを増減します。

### コントラスト

● **</>** を使用して画像のコントラストレベルを調整します。

### カラーマネージャ

- **●** を押し、▼/▲ を使用して、サブメニューをスクロールします
- **● 色:** 色 (赤、緑、青、シアン、マゼンタ、黄、白) を選択して調整します。
- **● 色相:** ◄/► を使用して、色相の値を調整します。
- **● 彩度:** ◄/► を使用して、彩度の値を調整します。
- **● ゲイン:** ◄/► を使用して、ゲインの値を調整します。
- **● 赤:** ◄/► を使用して白色の赤色の値を調整します。
- **● 緑:** ◄/► を使用して白色の緑色の値を調整します。
- **● 青:** ◄/► を使用して白色の青色の値を調整します。
- **●** これら 3 つのオプションは、画像全体の色入力の範囲を調整するために使用されます。灰色領域 に表示される赤、緑、青の量が最小量である場合は、対応する色のゲインを下げてください。ゲイ ンを上げると、画像のコントラストが下がります

### <span id="page-30-0"></span>詳細

- ← を押し、▼/▲ を使用して、サブメニューをスクロールします
- **● ブリリアントカラー:** ◄/► を使用して、画像のブリリアントカラーを調整します
- シャープネス: ◀/▶ を使用して、画像のシャープネスを調整します
- ガンマ: ◀/▶ を使用して、画像の様々なクロミナンスを選択します。 周囲光が明るすぎ、暗い領域の投映画像に影響を及ぼす可能性がある場合、ガンマを変更して、 クロミナンスを調整できます。利用可能なオプションは、1.8、2.0、2.2、2.4、黒白、線形、 DICOM SIM です。
- **● HDR PQ:** ◄/► を使用して PQ 設定 (PQ-L300、PQ-L400、PQ-L500、PQ-L600、PQ-L700) を 選択します。
- **● 色温度:** ◄/► を使用して色温度を選択します。 暖かい: 画像を赤みがかった白にします。 ノーマル: 標準の白にします。 冷色: 画像を青みがかった白にします。
- 入力バランス: ← を押し、▼/▲ を使用してサブメニューをスクロールします。 ◄/► を使用して、ホワイトバランスの赤色、緑色、青色のゲインおよびオフセット値を調整しま す。 ゲイン: 赤、緑、青の輝度レベルを調整します。 偏り: 赤、緑、青のコントラストレベルを調整します。

ピクチャーモードリセット

- **←** を押し、▼/▲ を使用して、サブメニューをスクロールします
- **現在: ← を押すと、現在のピクチャーモードがデフォルト設定にリセットされます。**
- すべて: ← を押すと、すべてのピクチャーモードがデフォルト設定にリセットされます。

**注記:**

「ピクチャーモードリセット」は、入力信号に応じてのみリセットされます。

## <span id="page-31-0"></span>整列めにゅー

![](_page_31_Picture_217.jpeg)

<span id="page-32-0"></span>アスペクト比

**● ◀/▶ を使用して、画像の縦横比 (塗りつぶし、4:3、16:9 または 16:10、レターボックス、** 2.35:1、オート) を選択します。

ズーム

- **←** を押し、▼/▲ を使用して、サブメニューをスクロールします
- **ズームイン: ◀/▶** を使用して、画像のコンテンツを 0 ~ 10 の値で大きく見せます。
- **● ズームアウト:** ◄/► を使用して、画像を 0 ~ -40 の値で小さく見せます。ズームアウトを調整す ると、HV 画像シフトがデフォルト値にリセットされます。
- 画像シフト: ← を押し、▼/▲を使用してサブメニューをスクロールします。 水平画像シフト: ◄/► を使用して画像を水平方向 (左/右) にシフトします。 垂直画像シフト: ◄/► を使用して画像を垂直方向 (上/下) に移動します。 ズームアウトに依存し、固定されていません

台形補正

- ← を押し、▼/▲ を使用して、サブメニューをスクロールします
- **● 垂直台形補正:** ◄/► を使用て、値を調整して、画像の垂直方向の歪を調整します。調整可能な値は ±30 です
- **● 水平台形補正:** ◄/► を使用して、画像の水平方向の歪を調整します。調整可能な値は ±30 です

### 4 コーナー

この機能は、設置または投映面によりコーナーに発生する画像の歪を補正するために使用されます。

- **← を押し、▼/▲ を使用して、サブメニューをスクロールします**
- **● コーナー:** ◄/► を使用して、コーナー (左上、右上、左下、右下) を選択します。
- **● 水平:** ◄/► を使用して、水平方向の値を増減します。
- **● 垂直:** ◄/► を使用して、垂直方向の値を増減します。

マスキング

- **←** を押し、▼/▲ を使用して、サブメニューをスクロールします
- **●** 上部: ◄/► を使用して、画面上のマスキング機能を上側、下側、左側、右側の値から調整します。

投映

- </> **<** を使用して、投映位置を選択します
- **● 前面:** プロジェクターをデスクトップ上に設置し、画像を前方に投映します。
- **● 背面:** プロジェクターをデスクトップ上に設置し、スクリーンの背面から画像を投映します。
- **● 天井正面:** プロジェクターを天井に設置し、画像を前方に投映します。
- **● 天井背面:** プロジェクターを天井に設置し、スクリーンの背面から画像を投映します。

画面設定

- **←** を押し、▼/▲ を使用して、サブメニューをスクロールします
- **● 画面形式:** ◄/► を使用して、画面形式を 16:10、16:9、4:3、2.35:1 から選択します。
- **● 画面位置:** ◄/► を使用して画面の位置を調整します。

**33**

### <span id="page-33-0"></span>レンズ設定

- **←** を押し、▼/▲ を使用して、サブメニューをスクロールします
- **● レンズロック:** ◄/► を使用して、レンズロックをオンまたはオフに調整します。
- **● レンズタイプ:** ◄/► を使用して、レンズ タイプを非 UST レンズ、UST レンズに調整します。
- **● レンズコントロール:** ◄► を使用してレンズのフォーカスを調整します。▼▲ を使用してレンズの ズームを調整します。Enter を押してレンズシフトメニューを切り替えます。▼▲◄► を押してレ ンズシフトを調整します。Enter を押してレンズコントロールメニューを切り替えます。
- レンズメモリ: ← を押し、▼/▲ を使用して、サブメニューをスクロールします メモリの保存: ← を押して設定を保存するメモリセットを選択し、ENTER ボタンを押して確定し ます。 メモリの読み込み: ↓ を押して希望のメモリ設定を選択し、ENTER ボタンを押してレンズ設定を 実行します。プロジェクターはレンズの位置、ズーム、フォーカスを自動的に調整します。
- レンズの中央揃え: ↓ を押して、レンズシフトの中央校正を実行します。

アライメントのリセット

**● ←** を押すと、すべてのアラインメントがデフォルト設定にリセットされます。

#### <span id="page-34-0"></span>制御メニュー ダイレクトパワー オフ、オン **vivitek** オン **「十」**<br>、整列 →ገ  $\mathbf{A}$ 矢 Ö 0 远 生化剂 語法 ビクチャー 情報 光源 ファイトモード: ノーマル、エコ、 ダイレクトパワーオン オフ 光源  $\overline{a}$ カスタムライト 高高度 ノーマル カスタムライト: 25~100 IR(赤外線)制御 前面/背面 IR(赤外線)オン リモートコントロール ID デフォルト 一定輝度: オフ、オン HDBaseT س ネットワーク  $\overline{\phantom{0}}$ ViviBlack: ダイナミックブラッ Art-Netセットアップ  $\overline{\phantom{0}}$ ク、ライトオフタイマー レンタルモード ب 高高度 ノーマル、高速 Menu= 復帰 | メニュー 選択 ◀▶ | スクロール ▲▼ IR (赤外線) 制御 前面/背面 IR (赤外線) オン、前 面 IR (赤外線) オン、背面 IR (赤 vivitek<sup>.</sup> 外線) オン、前面/背面 IR (赤外 「 - T<br>L + 」<br>整列 切 0  $\blacktriangle$ 높 ℧ 線) オフ 制御 設定 ビクチャ 情報 ネットワーク ネットワーク状態 リモートコントロ デフォルト ~ 99 **DHCP** オフ  $-*l*$  ID IPアドレス 255.255.255.255 サブネットマスク 255 255 255 255 ゲートウェイ 255.255.255.255 255.255.255.255 **DNS** HDBaseT | HDBaseT-IR\_RS232\_RJ45: 適用  $\leftarrow$ オフ、オン HDBaseT EDID: 拡張、標準 Menu= 復帰 | メニュー 選択 ◀ ▶ | ノ スクロール ▲▼ ネットワーク | ネットワーク状態: 接続、切断 DHCP: オフ、オン IP アドレス: 0 ~ 255、  $0 \sim 255, 0 \sim 255, 0 \sim 255$ サブネットマスク: 0 ~ 255、  $0 \sim 255$ ,  $0 \sim 255$ ,  $0 \sim 255$ ゲートウェイ: 0 ~ 255、  $0 \sim 255$ ,  $0 \sim 255$ ,  $0 \sim 255$ DNS:  $0 \sim 255$ ,  $0 \sim 255$  $0 \sim 255$ ,  $0 \sim 255$ 適用: OK、キャンセル

<span id="page-35-0"></span>![](_page_35_Picture_347.jpeg)

![](_page_35_Picture_348.jpeg)

ダイレクトパワーオン

● **</>** を使用してオン/オフを切り替えます。 この機能はデフォルトでオフに設定されています。[オン] に設定すると、次回 AC 電源をオンにす るとき、プロジェクターは自動的にオンになります。この機能と電源スイッチを使用して (リモコ ンの代わりに)、プロジェクターをオンにできます。

光源

- ← を押し、▼/▲ を使用して、サブメニューをスクロールします
- **● ライトモード:** ◄/► を使用して (ノーマル、エコ、カスタムライト) を選択します。
- カスタムライト: ◀/▶ を使用して、輝度レベルを 25% ~ 100% の間で調整します。
- **● 一定輝度:** ◄/► を使用してオン/オフを切り替えます。
- ViviBlack: ← を押し、▼/▲ を使用して、サブメニューをスクロールします ダイナミックブラック: ◀/▶ を使用してオン/オフを切り替えます。 ライトオフタイマー: ◄/►を使用してライトオフタイマーを選択します (無効、1秒/2 秒、3 秒、 4 秒)。

高高度

**●** ◄/► を使用して、冷却ファンの速度 (標準、高) を調整します

IR (赤外線) 制御

● **◀/▶** を使用して、お好みの IR (赤外線) 制御位置 (前面/背面 IR (赤外線) オン、前面 IR (赤外線) オン、背面 IR (赤外線) オン、前面/背面 IR (赤外線) オフ) を選択します。 この機能により、どの IR リモコン受信機をオンにするかを選択できます。

### <span id="page-36-0"></span>リモートコントロール ID

現在のプロジェクター ID とリモコン ID 番号を表示します。プロジェクターとリモコンに独立した独自の ID を設定します。

### **HDBaseT**

- ← を押し、▼/▲ を使用して、サブメニューをスクロールします
- **● HDBaseT-IR\_RS232\_RJ45:** ◄/► を使用して HDBaseT-IR\_RS232\_RJ45 のオン/オフを切り替え ます。IR、RS232、および RJ45 による HDBaseT の制御機能を有効にします。
- **● HDBaseT EDID:** ◄/► を使用して HDBaseT モード (拡張、標準) を選択します。

### **注記:**

HDBaseT 制御がオンに設定されている場合、低電力モードは「HDBaseT でオン」に設定され、この機能を無効 にして選択します。

### ネットワーク

この機能を使用して、ネットワーク設定を構成し、ネットワークを経由して、プロジェクターを制御できるよう にします。

- ← を押し、▼/▲ を使用して、サブメニューをスクロールします
- **● ネットワーク状態:** ネットワークを自動的に接続/切断します。
- **DHCP: </>
を使用して DHCP をオン/オフに設定します。** [DHCP] が [オン] に設定されているとき、ドメインの DHCP サーバーが、プロジェクターに IP ア ドレスを割り当てます。入力を適用することなく、IP アドレスが IP アドレスウィンドウに表示 されます。ドメインが IP アドレスを割り当てることができない場合、IP アドレスウィンドウに 0.0.0.0 が表示されます。
- IP アドレス: ← を押して、IP アドレス入力ウィンドウを表示します。 ◄/► を使用して、変更するアドレスの番号を選択します。 ▼/▲ を使用して、IP アドレスの数値を増減します。 (例: ネットワーク IP アドレス 172. xxx. xxx. xxx。)
- **● サブネットマスク:** サブネットマスクを設定します。入力方法は、IP アドレスの設定方法と同じで す。
- **● ゲートウェイ:** ゲートウェイを設定します。入力方法は、IP アドレスの設定方法と同じです。
- **● DNS:** DNS を設定します。入力方法は、IP アドレスの設定方法と同じです。
- **● 適用:** を押し、▼/▲ を使用して、サブメニューをスクロールします

### **有線 LAN のターミナル機能**

有線 LAN を介する PC (またはラップトップ) からのプロジェクターのリモート制御またはリモート監視も 可能です。Crestron/AMX(デバイス検出)/Extron 制御ボックスとの互換性により、ネットワーク上で集団 的なプロジェクター管理が可能になるだけではなく、PC(またはラップトップ)のブラウザー画面上の制御 パネルからの管理が可能になります。

- **●** Crestron は、米国 Crestron Electronics, Inc. の登録商標です。
- **●** Extron は、米国 Extron Electronics, Inc. の登録商標です。
- **●** AMX は、米国 AMX LLC の登録商標です。
- **●** PJLink は、JBMIA により、日本、米国および他の国において、商標およびロゴ登録が申請されて います。

### **サポートする外部デバイス**

このプロジェクターは、Crestron Electronics 製コントローラおよび関連ソフトウェア(例 RoomView ®) の特定のコマンドをサポートします。

http://www.crestron.com/

このプロジェクターは、AMX(デバイス検出)をサポートします。

http://www.amx.com/

このプロジェクターは、参考のために Extron デバイスをサポートするために準拠しています。

http://www.extron.com/

このプロジェクターは、PJLink Class1 (バージョン 1.00) のすべてのコマンドをサポートします。

### http://pjlink.jbmia.or.jp/english/

LAN/RJ45 ポートに接続する外部デバイスの範囲および外部デバイスの関連制御コマンドの詳細は、 サポートサービスチームに直接お問合せください。

### **LAN に接続する**

**1.** RJ45 ケーブルを、プロジェクターと PC(ラップトップ)の RJ45 ポートに接続します。

![](_page_37_Picture_20.jpeg)

**2.** PC (ラップトップ) 上で、[スタート] → [コントロールパネル] → [ネットワークとインターネッ ト] の順に選択します。

![](_page_38_Picture_232.jpeg)

- **3.** [ローカルエリア接続] を右クリックして、[プロパティ] を選択します。
- **4.** プロパティウィンドウで、ネットワークタブを選択し、次に、インターネットプロトコル (TCP/IP) を選択します。
- **5.** プロパティをクリックします。
- **6.** Use the following IP address (次の IP アドレスを使用する) をクリックし、IP アドレスとサブ ネットマスクのフィールドに入力して、次に、OK をクリックします。

![](_page_38_Picture_8.jpeg)

- **7.** プロジェクターの Menu (メニュー) ボタンを押します。
- **8.** 制御 → ネットワークを選択します。
- **9.** ネットワークを開いたら、次を入力します:
	- **●** DHCP: オフ
	- **●** IP アドレス: 10.10.10.10
	- **●** サブネットマスク: 255.255.255.0
	- **●** ゲートウェイ: 0.0.0.0
	- **●** DNS サーバー: 0.0.0.0
- **10.** [Enter/►] を押して、設定を確定します。

Web ブラウザー

(例えば、Adobe Flash Player 9.0 以上を使用する Microsoft Internet Explorer) を開きます。

![](_page_38_Picture_20.jpeg)

**11.** アドレスバーに IP アドレスを入力します: 10.10.10.10.

**12.** [Enter/►] を押します。

プロジェクターがリモート管理用にセットアップされます。次の図のように、LAN/RJ45 機能が表示されま す。

![](_page_39_Picture_93.jpeg)

![](_page_39_Picture_94.jpeg)

![](_page_39_Picture_95.jpeg)

詳細情報については、http://www.crestron.com をご覧ください。

### 電子メールアラートを準備する

- **1.** ユーザーが、Web ブラウザー (Microsoft Internet Explorer v6.01/v8.0 など) を使って LAN RJ45 機能にアクセスできることを確認します。
- **2.** LAN/RJ45 のホームページで、[アラートメール設定] をクリックします。
- **3.** デフォルトでは、[アラートメール設定] にある入力ボックスは空白です。

![](_page_40_Picture_159.jpeg)

- **4.** アラートメールを送信する場合は、以下のように入力します:
	- **●** [SMTP] フィールドは、電子メール送信するメールサーバーです (SMTP プロトコル)。 これは、必須フィールドです。
	- **●** [宛先] フィールドには、受信者の電子メールアドレスを入力します (プロジェクター管理 者など)。これは、必須フィールドです。
	- **●** [Cc] フィールドに入力した電子メールアドレスには、アラートのカーボンコピーを送信し ます。これはオプションのフィールドです (プロジェクター管理者のアシスタントなど)。
	- **●** [差出人] フィールドには、送信者の電子メールアドレスを入力します (プロジェクター管 理者など)。これは、必須フィールドです。
	- **●** 希望するボックスにチェックを入れて、アラート条件を選択します。

![](_page_40_Picture_160.jpeg)

注記: 指示に従って、すべてのフィールドに入力します。[テストメールの送信] をクリックして、設定が正しい ことをテストすることができます。電子メールアラートを成功裏に送信するには、アラー条件を選択し、正し い電子メールアドレスを入力する必要があります。

### RS232 by Telnet 機能

プロジェクターは専用の RS232 コマンド制御による「ハイパー端末」通信で RS232 インターフェースに 接続されているだけでなく、代替の RS232 コマンド制御方法があるため、LAN/RJ45 インターフェースの 場合は「RS232 by TELNET」と呼ばれます。

### **「RS232 by TELNET」用のクイックスタートガイド**

プロジェクターの OSD で IP位置をチェックし、取得します。

ラップトップ/PC がプロジェクターの Webページにアクセスできることを確認します。

「Telnet」機能がラップトップ/PC によって除去されている場合、「Windows Firewall」設定が無効にされ ていることを確認します。

スタート ⇒ すべてのプログラム ⇒ アクセサリ ⇒ コマンドプロンプト

![](_page_41_Picture_9.jpeg)

コマンドフォーマットを以下のように入力します:

telnet ttt.xxx.yyy.zzz 7000 ([Enter] キーを押す)

(ttt.xxx.yyy.zzz: プロジェクターの IP アドレス)

Telnet-Connection の準備ができて、ユーザーが RS232 コマンドを入力できるようになった場合、 「エンター」キーを押すと、RS232 コマンドが実行可能になります。

### **Windows で TELNET を有効にする方法**

Windows のデフォルトのインストールでは、「TELNET」機能は含まれていません。しかし、エンドユーザー は「Windows 機能のオンまたはオフを切り替える」によってその機能を有効にすることができます。

Windows で「コントロールパネル」を開きます

「プログラム」を開きます

![](_page_41_Picture_216.jpeg)

<span id="page-42-0"></span>「Windows 機能のオンまたはオフを切り替える」を選択して開きます 「Telnet Client」オプションにチェックマークを入れて、「OK」ボタンを押します。

![](_page_42_Picture_3.jpeg)

### **「RS232 by TELNET」のスペックシート:**

- **1.** Telnet: TCP
- **2.** Telnet ポート: 7000 (詳細については、サービス代理店またはサービスチームにお問い合わせください)
- **3.** Telnet ユーティティ: Windows "TELNET.exe"(コンソールモード)
- **4.** 通常の RS232 by TELNET コントロール用の接続: TELNET 接続準備ができたら Windows Telnet ユーティリティを直接閉じます
- **5.** Telnet-Control の制限 1: Telnet-Control アプリケーションの場合、連続できるネットワークペ イロードは 50 バイト未満です。 Telnet-Control の制限 2: Telnet-Control の場合、1 つの完全な RS232 コマンドは 26 バイト未 満です Telnet-Control の場合の制限 3: 次の RS232 コマンドの最小遅延は 200 (ms) 以上にする必要が あります。 (\* Windows 組み込み「TELNET.exe」ユーティリティでは、「エンター」キーを押すと「改 行」と「復帰」コードが有効になります。)

### Art-Net セットアップ

- ← を押し、▼/▲ を使用して、サブメニューをスクロールします
- **● Art-Net 有効化:** ◄/► を使用して Art-Net を選択します。 オフ: Art-Net を無効にします。 オン (2.X.X.X) およびオン (10.X.X.X): IP は自動的に計算されます。 On (手動): IP アドレスを手動で設定します。
- **● ネット:** ◄/► を使用してネットグループを選択します。
- **● サブネット:** ◄/► を使用して各ネットのサブネットを選択します。
- **● ユニバース**◄/► を使用して、各サブネットのユニバースを選択します。
- 開始アドレス: ◀/▶ を使用してアドレスの開始点を選択します。
- **● 適用:** ArtNet の設定が完了したら、◄/► を使用して [OK] または [キャンセル] を選択します。

<span id="page-43-0"></span>**● Art-Net チャンネル設定:** ◄/► を使用して、Art-Net の各チャンネルの機能マッピングを設定しま す。チャンネル設定定義は、Art-Net でプロジェクターを制御するために使用されます。以下の表 を参照してください。

![](_page_43_Picture_384.jpeg)

(\*): 「無効」に設定すると、他のすべてのチャンネルの操作は受け付けられません。

レンタルモード

- **●** を押し、▼/▲ を使用してサブメニューをスクロールし、5 桁のパスワードを入力します。
- 出力制限レベル:< J を押し、V/▲ を使用して、サブメニューをスクロールします 出力制限レベル: 固定電力レベル出力 (60 ~ 100) を選択します。 出力制限レベルのリセット: 電力レベル出力をデフォルトにリセットします。
- 使用時間制限: ← を押し、▼/▲ を使用して、サブメニューをスクロールします 使用時間制限: 使用時間制限を無効にする/有効にするを選択します。 使用時間の設定 (時): 使用時間を設定します。時間がなくなると警告ウィンドウが表示されます。 有効期限のリセット: 再起動して有効期限をカウントダウンします。
- パスワードの変更: ← を押してレンタルモードのパスワードを変更します。

**注記:**

レンタルモードを有効にしたい場合は、現地代理店に連絡して 5 桁のパスワードを取得してください。

## <span id="page-44-0"></span>設定メニュー

![](_page_44_Picture_222.jpeg)

<span id="page-45-0"></span>エコ

- ← を押し、▼/▲ を使用して、サブメニューをスクロールします
- **● スタンバイ電源:** ◄/► を使用して、ノーマル/エコ/LAN でオン/HDBaseT でオン を切り替えます (HDBaseT-IR\_RS232\_RJ45 が「On」に設定されている場合のみ表示され、グレー表示されます)
- **● 信号がありません 電源オフ (分):** ◄/► を使用して、(信号なしの状態でカウントダウンを始め、 プロジェクターを自動的にオフにする) 自動電源オフモードになるまでのタイムラプスを増減しま す。
- **● スリープタイマー (分):** ◄/► を使用して、自動スリープモードになるまでのタイムラプスを増減し ます。

オーディオ

- ← を押し、▼/▲ を使用して、サブメニューをスクロールします
- **● ボリューム:** ◄/► を使用して、プロジェクターの音量を増減します。
- 内部スピーカー: ◀/▶ を使用して、プロジェクターの内蔵スピーカーのオン/オフを切り替えま す。
- ミュート: </>
を使用して、プロジェクターの内蔵スピーカーのオン/オフを切り替えます。

### エアフィルタ

- **←** を押し、▼/▲ を使用してサブメニューをスクロールします。
- **● エアフィルタ時間:** エアフィルタの累計使用時間を表示します。
- タイマーリマインダー: ◀/▶ を使用してエアフィルタタイマーのオン/オフを切り替えます。
- タイマーのリセット: ← を押してエアフィルタタイマーをリセットします。

### ブランク画面の色

● **◀/▶** を使用して、スクリーンの背景色 (ロゴ、黒、赤、緑、青、白) を設定します。

メニュー

- ← を押し、▼/▲ を使用して、サブメニューをスクロールします
- ロゴ: **4/▶** を使用してロゴ (標準、黒、青) を選択します。
- **● メッセージ:** ◄/► を使用してオン/オフを切り替えます。
- **● メニュー位置:** ◄/► を使用して、メニュー位置 (中央、上、下、左、右) を設定します。
- メニュータイマー: ◀/▶ を使用して、メニューをポップオフする時間 (オフ/20 秒/40 秒/60 秒) を 切り替えます。
- **● メニュー透過:** ◄/► を使用して、メニュー透過をオフ/50 %/100 % で切り替えます。

### キーパッドロック

● **</>** を使用して、キーパッドロックのオン/オフを切り替えます。

注記:

キーパッドをロック解除するには、[▼] を 5 秒間押して、「キーパッドロック解除」をポップアウトさせます。

### <span id="page-46-0"></span>セキュリティロック

- **</>** を使用してセキュリティー・ロックのオン/オフを切り替えます。
- パスワード

![](_page_46_Figure_5.jpeg)

- セキュリティー・ロックがオンの場合、「パスワード入力」をポップアップ表示します。
- **▲/▼/◀/▶** を押してパスワードを設定します (合計 5桁)。

**注記:** 

起動時に毎回「パスワード確認」と表示されます。5 回以上間違えた場合は、ローカルサービスセンターに連絡 してください。

<span id="page-46-1"></span>言語

- 押して、▼/▲ を使用してサブメニューをスクロールします。
- ← を押して言語のサブメニューに入ります。
- ▲/▼/◀/▶ ボタンを押してスクロールし、言語を強調表示します。
- **●** MENU ボタンを押して言語サブメニューを終了します

環境ステータス

● ← を押して、環境ステータスサブメニューを表示します。

![](_page_46_Picture_169.jpeg)

### <span id="page-47-0"></span>すべてリセット

● ← を押してすべてリセットを選択すると、ポップアップ「すべてリセットの確認」が表示され、 確認します。

![](_page_47_Picture_4.jpeg)

### **注記:**

ビデオソースによっては、OSD 内のすべての項目を使用できないことがあります。例えば、[コンピューター] メ ニューの [水平位置/垂直位置] 項目を変更できるのは、PC に接続されている場合だけです。使用できない項目は 灰色で表示され、アクセスできません。

## 情報画面

![](_page_47_Picture_8.jpeg)

この画面には、技術サポートで使用するためのプロジェクターの現在のステータス情報が表示されます。

# <span id="page-48-0"></span>**4. トラブルシューティング**

一般的な問題と解決方法

このガイドラインでは、プロジェクターの使用中に発生する可能性のある問題の解決方法を説明します。 問題を解決できない場合は、販売代理店までご連絡ください。

問題解決のために時間を掛けた後で、問題が簡単な原因 (接続が緩んでいたなど) に起因することが分か る場合があります。

問題別の解決方法に進む前に、次の点をご確認ください。

- **その他の電気機器を使って、電気コンセントに問題がないことを確認します。**
- **●** プロジェクターがオンになっていることを確認します。
- **●** すべての接続がしっかり取り付けられていることを確認します。
- **●** 取り付けた機器がオンになっていることを確認します。
- **●** 接続した PC がサスペンドモードになっていないことを確認します。
- **●** 接続されたノートパソコンが外部表示用に構成されていることを確認します。

(これは、ノートパソコンの Fn キーを組み合わせて押して実行します。)

### トラブルシューティングのヒント

問題を迅速に解決するために、問題別のセクションで指定されている手順に従います。

問題を特定して、故障していない部品を不必要に交換しないようにします。

例えば、バッテリを交換しても問題が解決されない場合は、元のバッテリを取り付け直して、次の手順に進 みます。

問題を解決するために取った手順を書き留めます。手順を書き留めておくと、技術サポートに電話して、サ ービス担当者に説明する際に役立つことがあります。

<span id="page-49-0"></span>LED インジケータのメッセージ

![](_page_49_Figure_3.jpeg)

![](_page_49_Picture_521.jpeg)

**注記:**

エラーが発生した場合は、AC 電源コードの接続を外して、約 1 分待ってから、プロジェクターを再起動しま す。電源 LED または光源 LED が点滅し続けたり、あるいは、過熱 LED が点灯する場合は、サービスセンターま でご連絡ください。

<span id="page-50-0"></span>イメージの問題の Q&A

- Q. スクリーンに画像が表示されない
- ノートブックまたはデスクトップ PC 上の設定を確認します。
- **●** 正しい順序で、すべての装置の電源をいったん切ってから、もう一度電源を入れ直します。

### Q. 画像がぼやける

- **●** プロジェクター上の [フォーカス] を調整します。
- **●** プロジェクターからスクリーンまでの距離が、指定された範囲以内であることを確認します。
- **●** プロジェクターレンズが汚れていないことを確認します。

Q. 画像が反転する

- **●** OSD の [整列] メニューで [投映] 設定を確認します。
- Q. 画像に線が入る
- **●** OSD の [入力] -> [アナログ] メニューで、[位相] と [クロック] 設定をデフォルト設定に設定しま す。
- **●** 接続した PC のビデオカードが問題の原因でないことを確認するために、他のコンピューターに接 続します。
- Q. 画像が平坦でコントラストがない
- **●** OSD の [画像] メニューで [コントラスト] 設定を調整します。

Q. 投映画像の色がソース画像と一致しない

**●** OSD の [画像] -> [詳細] メニューで、[色温度] 設定と [ガンマ] 設定を調整します。

### 光源の問題

Q. プロジェクターから光が出ない

- **●** 電源ケーブルがしっかり接続されていることを確認します。
- **●** 電源に他の電気機器を接続して、電源が正常であることを確認します。
- **●** 正しい順序でプロジェクターを再起動して、電源 LED が点灯することを確認します。

### リモコンの問題

Q. プロジェクターがリモコンに反応しない

- **●** リモコンをプロジェクターのリモートセンサーに向けます。
- **●** リモコンとセンサーの間に障害物がないことを確認します。
- **●** 室内の蛍光灯を消します。
- **●** バッテリの極性を確認します。
- **●** バッテリを交換します。
- **●** 周辺にあるその他の赤外線対応機器をオフにします。
- **●** リモコンを修理してください。

### <span id="page-51-0"></span>音声の問題

Q. 音が出ない

- **●** リモコンの音量を調整します。
- **●** オーディオソースの音量を調整します。
- オーディオケーブルの接続を確認します。
- **●** その他のスピーカーを使って、ソースオーディオの出力をテストします。
- **●** プロジェクターを点検修理に出します。

### Q. 音がひずむ

- **●** オーディオケーブルの接続を確認します。
- **●** その他のスピーカーを使って、ソースオーディオの出力をテストします。
- **●** プロジェクターを点検修理に出します。

### プロジェクターを点検修理に出す

ご自分で問題を解決できない場合は、プロジェクターを点検修理に出します。プロジェクターを元の段ボー ル箱に梱包します。問題の説明と、問題を解決するために試みたことを記載したチェックリストを同封してく ださい。これらの情報は、サービス担当者の役に立つことがあります。点検修理のために、プロジェクターを ご購入いただいた所へお戻しください。

<span id="page-52-0"></span>HDMI の Q&A

質問「標準」HDMI ケーブルと「高速」HDMI ケーブルの違いは何ですか?

HDMI Licensing, LLC は、ケーブルを「標準」ケーブルまたは「高速」ケーブルに分類することを発表しまし た。

「標準」(または「カテゴリ 1」)HDMI ケーブルは、75Mhz の速度、または、2.25Gbps の最大速度(これは、 720p/1080i 信号に相当します)で伝送することを試験して確認します。

「高速」(または「カテゴリ 2」)HDMI ケーブルは、340Mhz の速度、または、10.2Gbps の最大速度で伝 送することを試験して確認します。これは、HDMI ケーブル経由で利用できる最高帯域幅であり、1080p 信 号を処理できるので、ソースの色深度やリフレッシュレートが大きい場合でも対応します。高速ケーブル は、WQXGA 対応の映画館用モニター(解像度 2560 x 1600)など、高解像度ディスプレイにも対応しま す。

質問 10 メートルを超える HDMI ケーブルを使用するにはどうすればよいですか? HDMI ソリューション用の各種 HDMI アダプタがあります。これらのアダプタを使って、ケーブルの有効距 離を 10 メートルの標準距離から延長できます。アクティブケーブル(アクティブエレクトロニクスがケーブ ルに内蔵されており、ケーブルの信号を強化して拡張します)、リピーター、アンプ、CAT5/6、ファイバーソリ ューションなど、さまざまなソリューションがあります。

### 質問 HDMI 規格認証済ケーブルかどうかはどうやって確認できますか?

HDMI 製品はすべて、HDMI CTS(Compliance Test Specification)の一環として、製造元よる認証が義務 付けられています。しかしながら、HDMI ロゴのあるケーブルでも、正しい試験を受けていないことがありま す。HDMI Licensing, LLC では、HDMI 商標が市場で正しく使用されるように、このようなケーブルについ て積極的に調査しています。消費者の皆様には、評判の良い販売店で信頼できる企業が製造したケーブル をお買い求めになることを推奨します。

# <span id="page-53-0"></span>**5. 仕様**

プロジェクターの寸法

![](_page_53_Figure_4.jpeg)

![](_page_54_Picture_432.jpeg)

## <span id="page-54-0"></span>プロジェクターのデータシート

**注記:**

"\*" : 標準レンズ

## <span id="page-55-0"></span>プロジェクターのタイムテーブル

![](_page_55_Picture_865.jpeg)

![](_page_56_Picture_757.jpeg)

![](_page_56_Picture_758.jpeg)

○: サポートされる周波数

‒ : サポートされない周波数

FS ⇒ フィールドシーケンシャル

TB ⇒ トップアンドボトム

SBS ⇒ サイドバイサイド

FP ⇒ フレームパッキング

パネルのネイティブ解像度は 1920 x 1200 です。テキストまたはラインのサイズが不規則な場合、ネーテ ィブ解像度以外の解像度が表示されます。

SDTV \ EDTV \ HDTV は多少のノイズがある場合がありますが、許容範囲です。

# <span id="page-57-1"></span><span id="page-57-0"></span>**6. 法規制の順守**

### FCC警告

本装置はテストされ、FCC 規則のパート 15 に基づくクラス A デジタル デバイスの制限に準拠しているこ とが確認されています。この制限は、装置を商業地域で使用する場合に、有害な電波障害に対する適切な 保護を提供するために規定されています。

本装置は、高周波エネルギーを生成し使用しています。また、高周波エネルギーを放射する可能性があるた め、指示に従って正しく設置しなかった場合は、無線通信に障害を及ぼす可能性があります。munications. 本装置を住宅地で使用すると、有害な電波障害を引き起こす可能性があります。その場合は、ユーザー側の 負担で電波障害を修正しなければなりません。

適合の責任団体による明確な承認を受けずに、変更したり改造した場合は、装置を操作するユーザーの権 限が無効になることがあります。

### カナダ

このクラスBデジタル機器は、カナダICES-003に準拠しています。

### 安全性認定

FCC クラス A、CE、C-tick、CCC、KC/KCC、CU、CB、BIS、RoHS、PSB、ICES-003 (カナダ) 、cTUVus、BSMI、中国 CECP

### 廃棄とリサイクル

本製品には適切に廃棄しない場合、有害となるその他の家電系廃棄物が含まれています。.国または地方 自治体の法または条例に従って、リサイクルまたは廃棄してください。詳細については、米国電子工業会 (www.eiae.org) にお問い合わせください。

# <span id="page-58-0"></span>**7. RS-232 通信**

## 通信パラメータの設定

シリアル制御コマンドを使用して、プロジェクター制御用コマンドを入力したり、Windows クライアントタ ーミナルソフトウェアを通して、動作データを取得したりできます。

![](_page_58_Picture_250.jpeg)

操作コマンド

操作コマンドの文法

操作コマンドは、先頭に文字「op」が付けられます。次にスペース [SP] で区切られた制御コマンドと設定 が続き、改行 ([CR] と「アスキー 16 進コードの [0D]」) で終わります。シリアル制御コマンドの文法は次の 通りです。

op[SP]<操作コマンド>[SP]<設定値>[CR]

op これが操作コマンドであることを示す定数。

[SP] 1 つのスペースを示します。

[CR] コマンドが改行 ([CR] と「アスキー 16 進コードの [0D]」) で終わることを示します。

設定値 操作コマンドの設定

![](_page_58_Picture_251.jpeg)

![](_page_58_Picture_252.jpeg)

![](_page_59_Picture_370.jpeg)

![](_page_60_Picture_534.jpeg)

![](_page_61_Picture_545.jpeg)

![](_page_62_Picture_378.jpeg)

![](_page_63_Picture_360.jpeg)

![](_page_64_Picture_325.jpeg)

![](_page_65_Picture_300.jpeg)

## <span id="page-66-0"></span>Lens related function

![](_page_66_Picture_271.jpeg)

# <span id="page-67-0"></span>**8. サービス**

### **ヨーロッパ、中東、アフリカ**

Vivitek Service & Support Zandsteen 15 2132 MZ Hoofddorp The Netherlands Tel: Monday - Friday 09:00 - 18:00 English (UK): 0333 0031993 Germany: 0231 7266 9190 France: 018 514 8582 Russian: +7 (495) 276-22-11 International: +31 (0) 20 721 9318 Emai: support@vivitek.eu URL: http://www.vivitek.eu/support/contact-support

### **北米**

Vivitek Service Center 15700 Don Julian Road, Suite B City of Industry, CA. 91745 U.S.A Tel: 855-885-2378 (Toll-Free) Email: T.services1@vivitekcorp.com URL: www.vivitekusa.com

### **アジアと台湾**

Vivitek Service Center 7F, No.186, Ruey Kuang Road, Neihu District Taipei, Taiwan 11491 Tel: 886-2-8797-2088, ext. 6899 (Direct) Tel: 0800-042-100 (Toll-Free) Email: kenny.chang@vivitek.com.tw URL: www.vivitek.com.tw

### **中国/China**

Vivitek客服中心 上海市闵行区申长路618号绿谷广场A座7楼 邮政编码: 201106 400客服热线: 400 888 3526 公司电话: 021-58360088 客服邮箱: service@vivitek.com.cn 官方网站: www.vivitek.com.cn

![](_page_68_Picture_0.jpeg)

![](_page_68_Picture_1.jpeg)

Visit www.vivitekcorp.com for more product info Copyright (c) 2023 Delta Electronics, Inc. All Rights Reserved

![](_page_68_Picture_3.jpeg)